### THIAGARAJAR COLLEGE OF ENGINEERING, MADURAI-625 015

(A GOW.AIDED AUTONOMOUS INSTITUTION AFFILIATED TO ANNA UNIVERSITY) OFFICE OF THE CONTROLLER OF EXAMINATIONS

No.COE/Apr.22/Exam. Fees/0039 **06th** June, 2022

# APRIL 2022 Examinations-phase 1 - FEE NOTICE

The exam fees for the APRIL 2022 (Phase 1) examinations (for Regular enrollments alone) are to be paid by students of following Programmes:

- 1. B.Arch. 2018, 2019 & 2020 Batch (For  $4^{th}$ ,  $6^{th}$  &  $8^{th}$  Semester Students)
- 2. B.E/B.Tech (ALL BRANCHES) 2019 & 2020 Batch (For  $4<sup>th</sup>$ &  $6<sup>th</sup>$  Semester Students)
- 3. M.Sc (2019 & 2020 Batches) (For  $4^{th}$ &  $6^{th}$  Semester Students)

Fee payment Commencement date: 07<sup>th</sup> June, 2022 (Tuesday)

Last date for fee payment without fine:  $14<sup>th</sup>$  June, 2022 (Tuesday)

Last date for fee payment with fine: 17<sup>th</sup> June, 2022 (Friday)

- $\triangleright$  Fees need to be paid online through Eazypay ICICI Bank.
- $\triangleright$  For the steps, to proceed the online payment, refer the next page.
- $\triangleright$  In case of queries/doubts or troubles regarding enrolment or fee payment, candidates are advised to contact the Examinations office before 14<sup>th</sup> June, 2022.
- $\triangleright$  Any appeal regarding the paid fees must accompany with the copy of the fee receipt generated online after completing the payment.
- $\triangleright$  No relaxation of the mentioned dates is permitted on any grounds.

#### NOTE: EXAMS TENTATIVELY STARTS FROM 20-06-22

Cont r<br>b

To:

All HODs (For intimating to the students),

Examination Notice Board, Registrar, Deans, HostelWardens, ICICI Bank TCE, Admin-TCEnet - for publishing in www.tce.edu 'announcements & news' with "NEW" tag COE office - DCOEs & All sections.

### THIAGARAJAR COLLEGE OF ENGINEERING, MADURAI-625 015 (A GOVT AIDED AUTONOMOUS INSTITUTION AFFILIATED TO ANNA UNIVERSITY) OFFICE OF THE CONTROLLER OF EXAMINATIONS

# Paying Examinations fees Online through Eazypay (ICICI Bank)

- 1. Open URL: https://eazypay.icicibank.com/
- 2. Type T C E (Provide space between each Alphabet) in the space for typing the name of the institution.

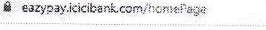

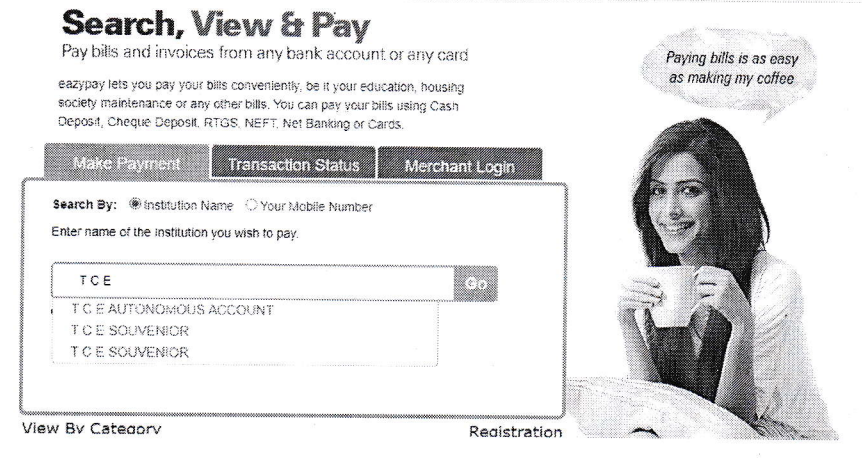

- 3. Choose T C E AUTONOMOUS ACCOUNT
- 4. Enter the mobile number (any of your mobile number to which the OTP has to be sent), roll number (Ex:ARCH1234 or 61CE024 or 61256) and Captcha

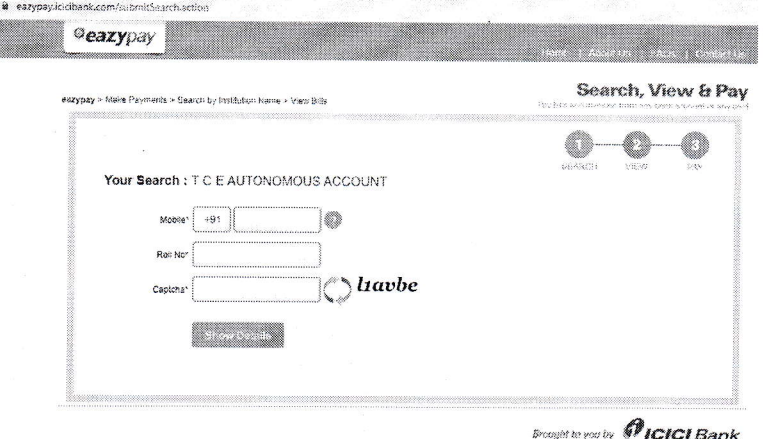

- 5. Enter the OTP received.
- 6. The bill will be found for payment